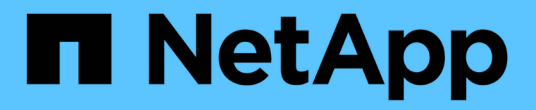

# 還原**SQL Server**資源

SnapCenter Software 5.0

NetApp July 18, 2024

This PDF was generated from https://docs.netapp.com/zh-tw/snapcenter-50/protectscsql/reference\_restore\_sql\_server\_resources.html on July 18, 2024. Always check docs.netapp.com for the latest.

# 目錄

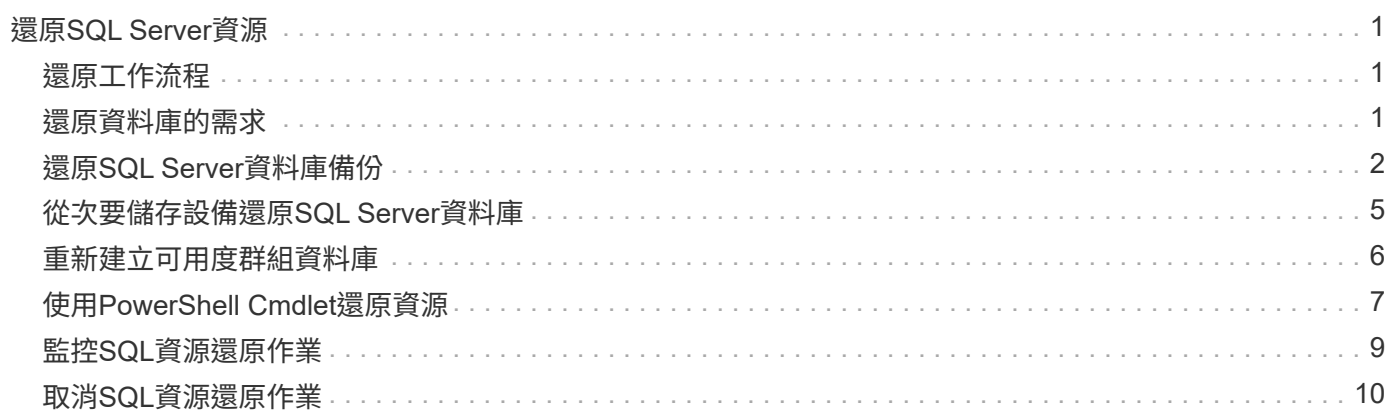

# <span id="page-2-0"></span>還原**SQL Server**資源

## <span id="page-2-1"></span>還原工作流程

您可以使用SnapCenter 支援功能還原SQL Server資料庫、方法是將資料從一或多個備份 還原至使用中的檔案系統、然後還原資料庫。您也可以還原「可用度」群組中的資料庫、 然後將還原的資料庫新增至「可用度群組」。還原SQL Server資料庫之前、您必須執行多 項準備工作。

下列工作流程顯示您必須執行資料庫還原作業的順序:

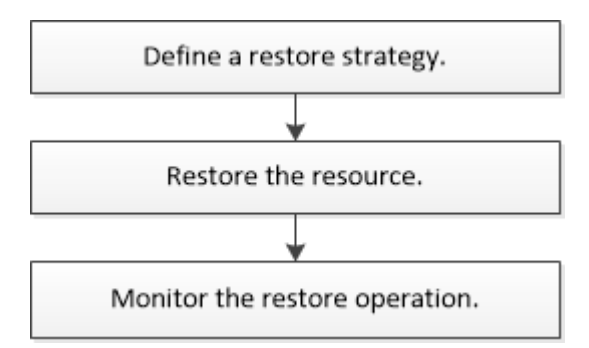

您也可以手動或在指令碼中使用PowerShell Cmdlet來執行備份、還原、還原、驗證及複製作業。如需 PowerShell Cmdlet 的詳細資訊 , 請使用 SnapCenter Cmdlet 說明或參閱 ["](https://library.netapp.com/ecm/ecm_download_file/ECMLP2886895)[《軟件指令程式參考指](https://library.netapp.com/ecm/ecm_download_file/ECMLP2886895) [南》](https://library.netapp.com/ecm/ecm_download_file/ECMLP2886895)[SnapCenter"](https://library.netapp.com/ecm/ecm_download_file/ECMLP2886895)

瞭解更多資訊

["](#page-6-0)[從次要儲存設備還原](#page-6-0)[SQL Server](#page-6-0)[資料庫](#page-6-0)["](#page-6-0)

["](#page-8-0)[使用](#page-8-0)[PowerShell Cmdlet](#page-8-0)[還原及還原資源](#page-8-0)["](#page-8-0)

["](https://kb.netapp.com/Advice_and_Troubleshooting/Data_Protection_and_Security/SnapCenter/Restore_operation_might_fail_on_Windows_2008_R2)[還原作業可能會在](https://kb.netapp.com/Advice_and_Troubleshooting/Data_Protection_and_Security/SnapCenter/Restore_operation_might_fail_on_Windows_2008_R2)[Windows 2008 R2](https://kb.netapp.com/Advice_and_Troubleshooting/Data_Protection_and_Security/SnapCenter/Restore_operation_might_fail_on_Windows_2008_R2)[上失敗](https://kb.netapp.com/Advice_and_Troubleshooting/Data_Protection_and_Security/SnapCenter/Restore_operation_might_fail_on_Windows_2008_R2)["](https://kb.netapp.com/Advice_and_Troubleshooting/Data_Protection_and_Security/SnapCenter/Restore_operation_might_fail_on_Windows_2008_R2)

## <span id="page-2-2"></span>還原資料庫的需求

從SnapCenter 適用於Microsoft SQL Server備份的還原外掛程式還原SQL Server資料庫之 前、您必須確保符合多項需求。

• 目標SQL Server執行個體必須在線上且正在執行、才能還原資料庫。

這適用於使用者資料庫還原作業和系統資料庫還原作業。

- 排定針對您要還原的SQL Server資料執行的支援作業必須停用、包括任何排定在遠端管理或遠端驗證伺服器 上的工作。SnapCenter
- 如果系統資料庫無法運作、您必須先使用SQL Server公用程式來重建系統資料庫。
- 如果您要安裝外掛程式、請務必授予其他角色權限、以還原可用性群組(AG)備份。

當符合下列其中一項條件時、還原AG會失敗:

◦ 如果外掛程式是由RBAC使用者安裝、且系統管理員嘗試還原AG備份

◦ 如果外掛程式是由管理員安裝、而RBAC使用者嘗試還原AG備份

- 如果您要將自訂記錄目錄備份還原至其他主機、SnapCenter 則必須SnapCenter 安裝相同的版本支援功能。
- 您必須安裝Microsoft熱修復程式、KB2887595。Microsoft支援網站包含更多關於KB2887595的資訊。

["Microsoft](https://support.microsoft.com/kb/2887595)[支援文件編號](https://support.microsoft.com/kb/2887595)[2887595](https://support.microsoft.com/kb/2887595)[:](https://support.microsoft.com/kb/2887595)[Windows RT 8.1](https://support.microsoft.com/kb/2887595)[、](https://support.microsoft.com/kb/2887595)[Windows 8.1](https://support.microsoft.com/kb/2887595)[和](https://support.microsoft.com/kb/2887595)[Windows Server 2012 R2](https://support.microsoft.com/kb/2887595)[更新彙總套](https://support.microsoft.com/kb/2887595) [件:](https://support.microsoft.com/kb/2887595)[2013](https://support.microsoft.com/kb/2887595)[年](https://support.microsoft.com/kb/2887595)[11](https://support.microsoft.com/kb/2887595)[月](https://support.microsoft.com/kb/2887595)["](https://support.microsoft.com/kb/2887595)

- 您必須備份資源群組或資料庫。
- 如果您要將快照複製到鏡像或資料保險箱、 SnapCenter 管理員必須為來源磁碟區和目的地磁碟區指派儲存 虛擬機器( SVM )。

如需系統管理員如何指派資源給使用者的詳細資訊、請參閱SnapCenter 《關於安裝的資訊:

- 還原資料庫之前、必須先停止所有備份與複製工作。
- 如果資料庫大小以TB為單位、則還原作業可能會逾時。

您必須SnapCenter 執行下列命令、將RESTRESTRimeout參數的值增加至20000000 ms:Set-SmConfigSettings -Agent -configSettings @{"RESttimeout"="20000000"}。根據資料庫的大小、可以變 更逾時值、而您可以設定的最大值為86400000 ms。

如果您想要在資料庫上線時還原、應在「還原」頁面中啟用線上還原選項。

## <span id="page-3-0"></span>還原**SQL Server**資料庫備份

您可以使用SnapCenter 支援功能來還原備份的SQL Server資料庫。資料庫還原是一個多 階段程序、可將指定SQL Server備份中的所有資料和記錄頁面複製到指定的資料庫。

關於這項工作

• 您可以將備份的SQL Server資料庫還原至建立備份的同一主機上的不同SQL Server執行個體。

您可以使用SnapCenter 支援功能將備份的SQL Server資料庫還原至替代路徑、以免取代正式作業版本。

- 無需將SQL Server叢集群組離線、即可還原Windows叢集中的資料庫。SnapCenter
- 如果在還原作業期間發生叢集故障(叢集群組移動作業)(例如、如果擁有資源的節點當機)、您必須重新 連線至SQL Server執行個體、然後重新啟動還原作業。
- 當使用者或SQL Server代理程式工作正在存取資料庫時、您無法還原資料庫。
- 您無法將系統資料庫還原至替代路徑。
- 可使用外掛主機SMCoreServiceHost.exe.Config檔案中的PredefinedWindows指令碼目錄金鑰來定義指令碼 路徑。

如有需要、您可以變更此路徑並重新啟動SMcore服務。建議您使用預設的安全路徑。

金鑰的值可透過API:API /4.7/configsettings從交換器顯示

您可以使用Get API來顯示金鑰的值。不支援Set API。

- 「還原」精靈頁面上的大部分欄位都是不言自明的。下列資訊說明您可能需要指引的欄位。
- •對於 SnapMirror Business Continuity ( SM-BC )還原作業、您必須從主要位置選取備份。
- 對於啟用 SnapLock 的原則、對於 ONTAP 9.12.1 及更低版本、如果您指定 Snapshot 鎖定期間、從防竄改 快照建立的複本作為還原的一部分、將會繼承 SnapLock 到期時間。儲存管理員應在 SnapLock 到期後手動 清理複本。
- 步驟
- 1. 在左導覽窗格中、按一下\*資源\*、然後從清單中選取適當的外掛程式。
- 2. 在「資源」頁面中、從\*檢視\*清單中選取\*資料庫\*或\*資源群組\*。
- 3. 從清單中選取資料庫或資源群組。

此時會顯示「拓撲」頁面。

- 4. 從「管理複本」檢視中、從儲存系統選取\*備份\*。
- 5.

從表格中選取備份、然後按一下 ◀ 圖示。

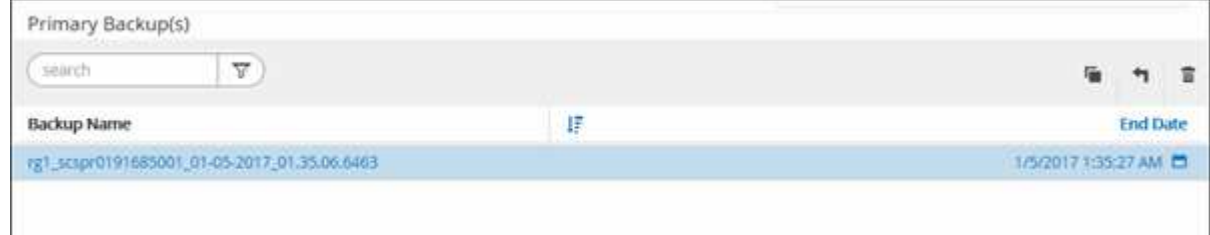

6. 在「還原範圍」頁面中、選取下列其中一個選項:

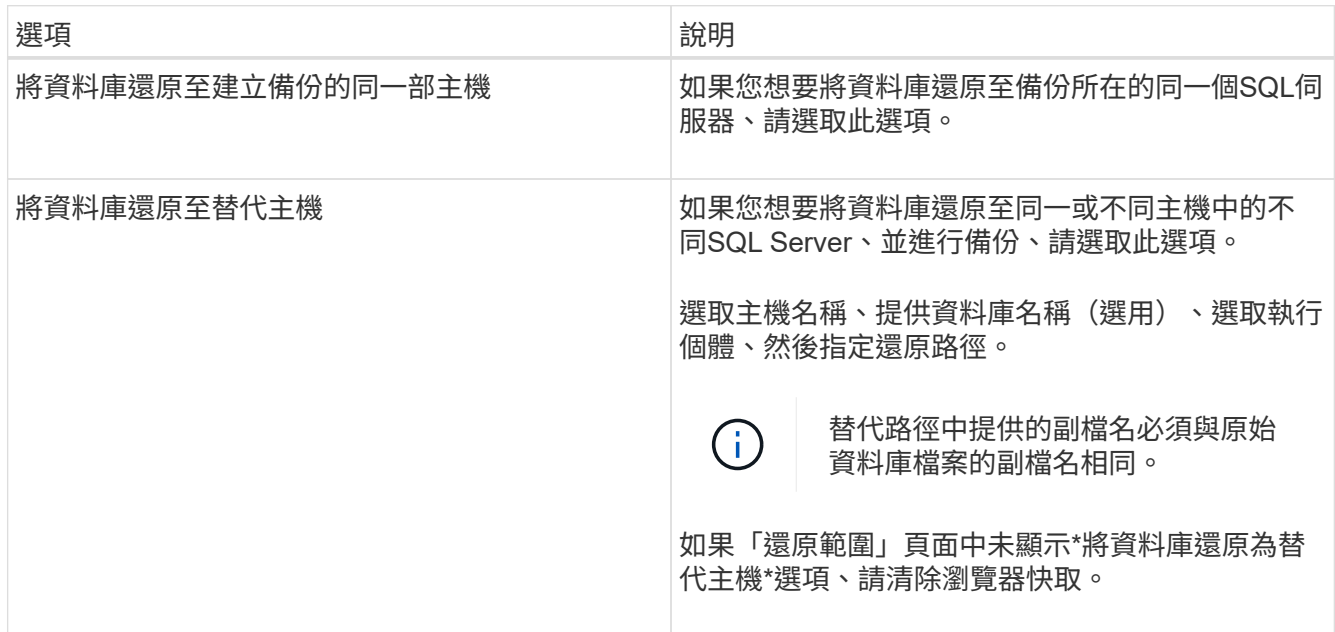

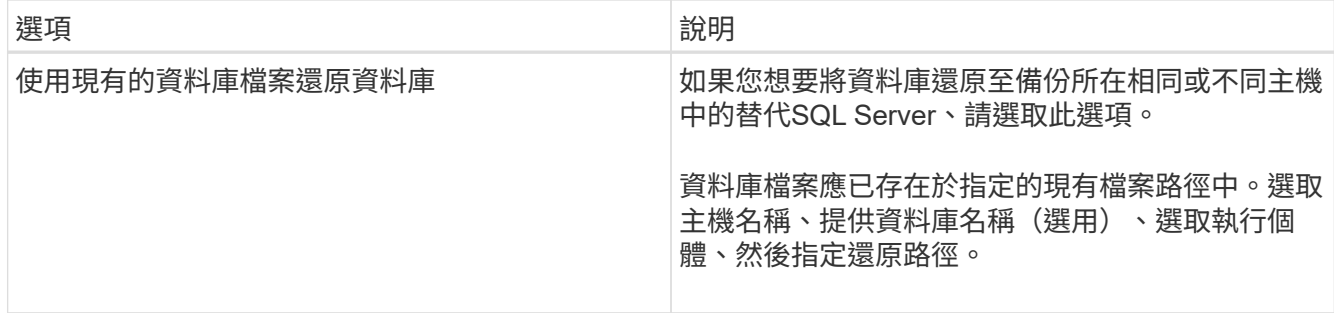

### 7. 在「恢復範圍」頁面中、選取下列其中一個選項:

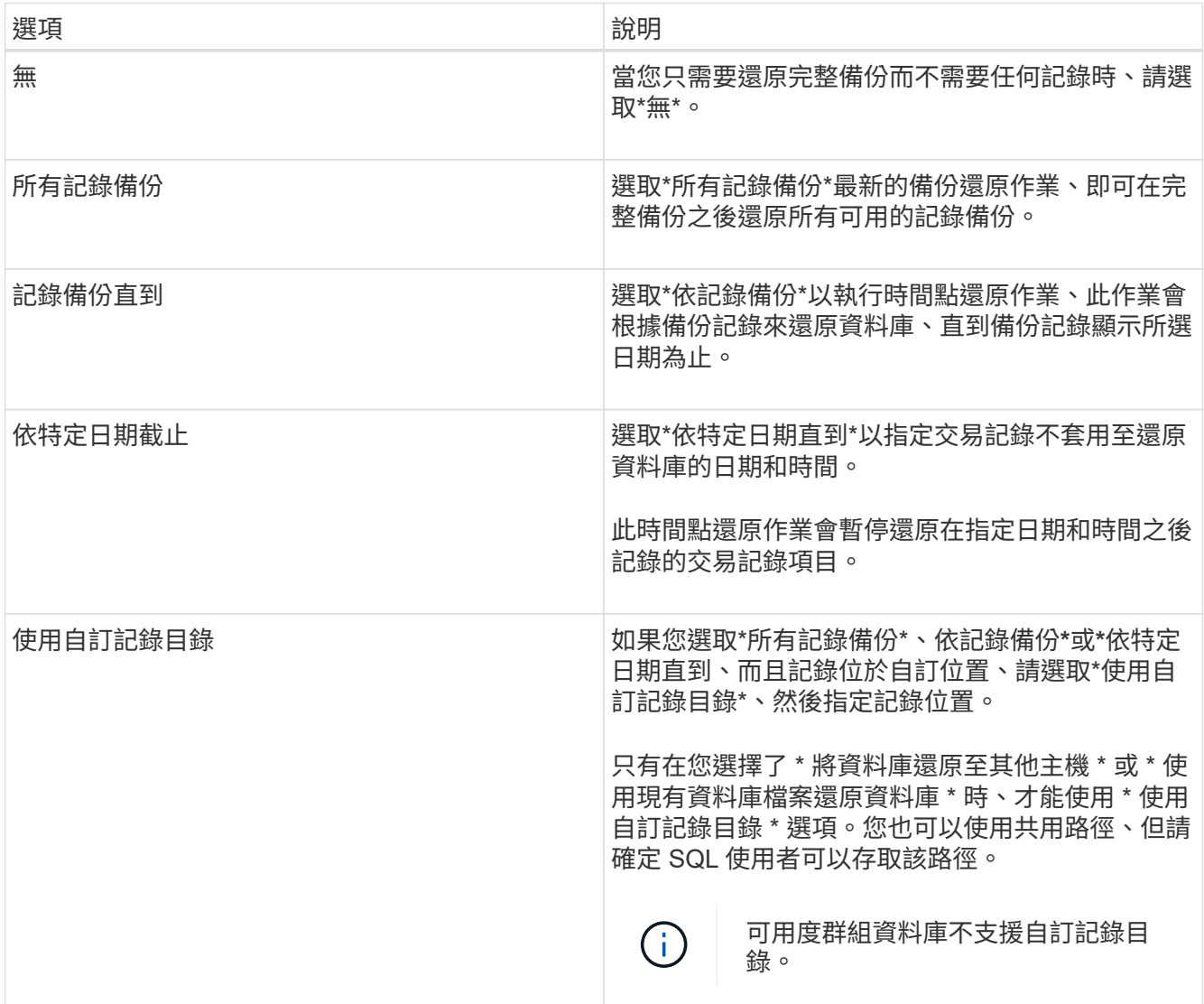

8. 在「營運前」頁面中、執行下列步驟:

a. 在「預先還原選項」頁面中、選取下列其中一個選項:

- 選取\*還原期間以相同名稱覆寫資料庫\*、以相同名稱還原資料庫。
- 選取\*保留SQL資料庫複寫設定\*以還原資料庫並保留現有的複寫設定。
- 選擇\*在還原前建立交易記錄備份\*、以在還原作業開始之前建立交易記錄。

▪ 如果交易記錄備份失敗、請選擇\*結束還原\*、以在交易記錄備份失敗時中止還原作業。

b. 指定執行還原工作之前要執行的選用指令碼。

例如、您可以執行指令碼來更新SNMP設陷、自動化警示、傳送記錄等等。

( i ) 預先編寫或後製指令碼路徑不應包含磁碟機或共用區。路徑應相對於指令碼路徑。

- 9. 在「Post Ops(作業後)」頁面中、執行下列步驟:
	- a. 在「還原完成後選擇資料庫狀態」區段中、選取下列其中一個選項:
		- 如果您要立即還原所有必要的備份、請選取\*「運作中、但無法還原其他交易記錄\*」。

這是預設行為、可藉由復原未提交的交易、讓資料庫隨時可供使用。您必須先建立備份、才能還原 其他交易記錄。

- 選擇\*非作業性、但可用於還原額外的交易記錄\*、以使資料庫不再運作、而不會回復未提交的交易。 可還原其他交易記錄。您必須等到資料庫恢復後才能使用。
- 選擇\*唯讀模式、可用於還原額外的交易記錄\*、讓資料庫保持唯讀模式。

此選項會取消未提交的交易、但會將已復原的動作儲存在待命檔案中、以便還原還原還原效果。

如果啟用「復原目錄」選項、則會還原更多交易記錄。如果交易記錄的還原作業不成功、則變更可以回 溯。SQL Server文件包含更多資訊。

b. 指定執行還原工作後要執行的選用指令碼。

例如、您可以執行指令碼來更新SNMP設陷、自動化警示、傳送記錄等等。

預先編寫或後製指令碼路徑不應包含磁碟機或共用區。路徑應相對於指令碼路徑。  $\mathbf{1}$ 

10. 在「通知」頁面的\*電子郵件喜好設定\*下拉式清單中、選取您要傳送電子郵件的案例。

您也必須指定寄件者和接收者的電子郵件地址、以及電子郵件的主旨。

11. 檢閱摘要、然後按一下「完成」。

12. 使用「監控>\*工作\*」頁面監控還原程序。

#### 相關資訊

["](#page-8-0)[使用](#page-8-0)[PowerShell Cmdlet](#page-8-0)[還原及還原資源](#page-8-0)["](#page-8-0)

["](#page-6-0)[從次要儲存設備還原](#page-6-0)[SQL Server](#page-6-0)[資料庫](#page-6-0)["](#page-6-0)

## <span id="page-6-0"></span>從次要儲存設備還原**SQL Server**資料庫

您可以從次要儲存系統上的實體LUN(RDM、iSCSI或FCP)還原備份的SQL Server資料 庫。還原功能是一個多階段程序、可將所有資料和記錄頁面從位於次要儲存系統上的指

定SQL Server備份複製到指定的資料庫。

開始之前

- 您必須將 Snapshot 從主要儲存系統複寫到次要儲存系統。
- 您必須確保SnapCenter 支援此功能的伺服器和外掛程式主機能夠連線至二線儲存系統。
- 「還原」精靈頁面上的大部分欄位都會在基本還原程序中說明。下列資訊說明您可能需要指引的部分欄位。

關於這項工作

對於啟用 SnapLock 的原則、對於 ONTAP 9.12.1 及更低版本、如果您指定 Snapshot 鎖定期間、從防竄改快照 建立的複本作為還原的一部分、將會繼承 SnapLock 到期時間。儲存管理員應在 SnapLock 到期後手動清理複 本。

步驟

- 1. 在左導覽窗格中、按一下\*資源\*、然後從SnapCenter 清單中選取\*適用於SQL Server\*的\*支援外掛程式。
- 2. 在「資源」頁面中、從「檢視」下拉式清單中選取「資料庫」或「資源群組」。
- 3. 選取資料庫或資源群組。

隨即顯示資料庫或資源群組拓撲頁面。

4. 在「管理複本」區段中、從次要儲存系統(鏡射或保存庫)選取\*備份\*。

- 5. 從列表中選擇備份,然後單擊 1 。
- 6. 在「位置」頁面中、選擇要還原所選資源的目的地Volume。
- 7. 完成還原精靈、檢閱摘要、然後按一下\*完成\*。

如果您將資料庫還原至其他資料庫共用的不同路徑、則應執行完整備份與備份驗證、以確認還原的資料庫沒有實 體層級毀損。

### <span id="page-7-0"></span>重新建立可用度群組資料庫

重新壓縮是還原可用度群組(AG)資料庫的選項。如果次要資料庫無法與AG中的主要資 料庫同步、您可以重新建立次要資料庫。

開始之前

- 您必須已建立要還原的次要AG資料庫備份。
- 必須安裝相同版本的支援服務器和外掛主機。SnapCenter SnapCenter

#### 關於這項工作

- 您無法在主要資料庫上執行重新建立作業。
- 如果從可用性群組移除複本資料庫、則無法執行重新分段作業。移除複本時、重新拔除作業會失敗。
- 在SQL Availability Group資料庫上執行重新壓縮作業時、不應觸發該可用度群組資料庫複本資料庫上的記錄 備份。如果您在重新封裝作業期間觸發記錄備份、則重新封裝的作業會在鏡射資料庫中失 敗、「database\_name」的交易記錄資料不足、無法保留主要資料庫錯誤訊息的記錄備份鏈。

步驟

1. 在左導覽窗格中、按一下\*資源\*、然後從SnapCenter 清單中選取\*適用於SQL Server\*的\*支援外掛程式。

2. 在「資源」頁面中、從\*檢視\*清單中選取\*資料庫\*。

3. 從清單中選取次要AG資料庫。

4. 按一下「重新編頁」。

5. 按一下\*監控\*>\*工作\*來監控作業進度。

## <span id="page-8-0"></span>使用**PowerShell Cmdlet**還原資源

還原資源備份包括啟動與SnapCenter 還原伺服器的連線工作階段、列出備份與擷取備份資 訊、以及還原備份。

您必須準備好PowerShell環境、才能執行PowerShell Cmdlet。

步驟

1. 使用Open-SmConnection Cmdlet為SnapCenter 指定的使用者啟動與SetsServer的連線工作階段。

```
Open-smconnection -SMSbaseurl https:\\snapctr.demo.netapp.com:8146/
```
2. 使用Get-SmBackup和Get-SmBackupReport Cmdlet擷取您要還原的一或多個備份相關資訊。

此範例顯示所有可用備份的相關資訊:

```
 C:\PS>PS C:\> Get-SmBackup
BackupId BackupName BackupName BackupTime
BackupType
-------- ---------- ----------
----------
   1 Payroll Dataset_vise-f6_08... 8/4/2015 11:02:32 AM
Full Backup
   2 Payroll Dataset_vise-f6_08... 8/4/2015 11:23:17 AM
```
此範例顯示2015年1月29日至2015年2月3日備份的詳細資訊:

PS C:\> Get-SmBackupReport -FromDateTime "1/29/2015" -ToDateTime "2/3/2015"

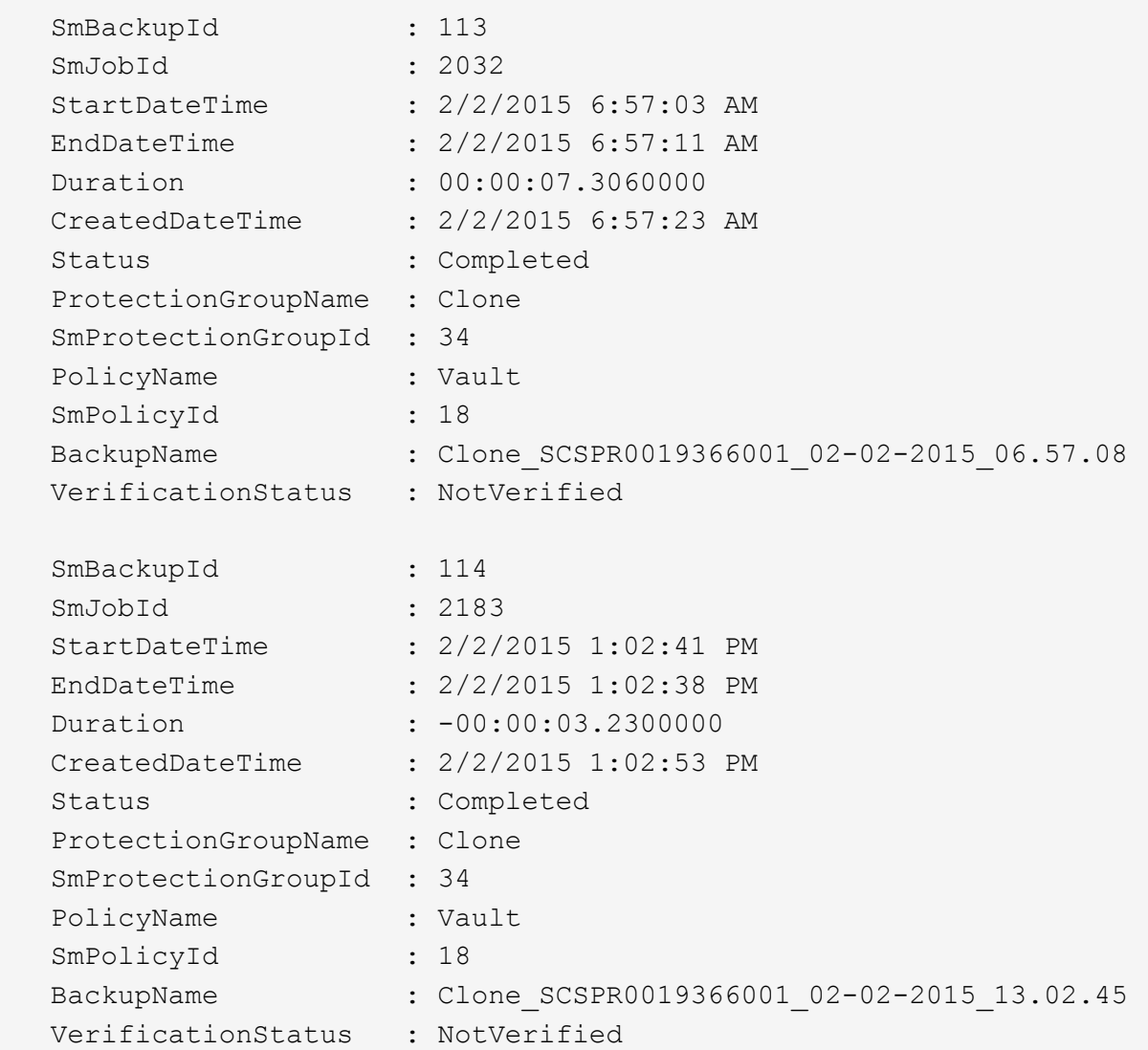

3. 使用Restore-SmBackup Cmdlet從備份還原資料。

```
Restore-SmBackup -PluginCode 'DummyPlugin' -AppObjectId
'scc54.sccore.test.com\DummyPlugin\NTP\DB1' -BackupId 269
-Confirm:$false
output:
Name : Restore
'scc54.sccore.test.com\DummyPlugin\NTP\DB1'
Id : 2368
StartTime : 10/4/2016 11:22:02 PM
EndTime :
IsCancellable : False
IsRestartable : False
IsCompleted : False
IsVisible : True
IsScheduled : False
PercentageCompleted : 0
Description :
Status : Queued
Owner :
Error :
Priority : None
Tasks : {}
ParentJobID : 0
EventId : 0
JobTypeId :
ApisJobKey :
ObjectId : 0
PluginCode : NONE
PluginName :
```
您可以執行 Get-Help命令name 來取得可搭配Cmdlet使用之參數及其說明的相關資訊。或者、您也可以參閱 ["](https://library.netapp.com/ecm/ecm_download_file/ECMLP2886895)[《軟件指令程式參考指南》](https://library.netapp.com/ecm/ecm_download_file/ECMLP2886895)[SnapCenter"](https://library.netapp.com/ecm/ecm_download_file/ECMLP2886895)。

## <span id="page-10-0"></span>監控**SQL**資源還原作業

您SnapCenter 可以使用「工作」頁面來監控不同的還原作業進度。您可能需要檢查作業進 度、以判斷作業何時完成或是否有問題。

### 關於這項工作

還原後的狀態說明還原作業之後的資源狀況、以及您可以採取的任何進一步還原動作。

「工作」頁面上會出現下列圖示、並指出作業狀態:

- ● 進行中
- 成功完成

• x 失敗

已完成但有警告、或因警告而無法開始

- 佇列中
- 2 已取消

### 步驟

•

- 1. 在左導覽窗格中、按一下\*監控\*。
- 2. 在「監控」頁面中、按一下「工作」。
- 3. 在「工作」頁面中、執行下列步驟:
	- a. 按一下 7 以篩選清單、只列出還原作業。
	- b. 指定開始和結束日期。
	- c. 從\*類型\*下拉式清單中、選取\*還原\*。
	- d. 從\*狀態\*下拉式清單中、選取還原狀態。
	- e. 按一下「套用」以檢視已成功完成的作業。
- 4. 選取還原工作、然後按一下\*詳細資料\*以檢視工作詳細資料。
- 5. 在「工作詳細資料」頁面中、按一下「檢視記錄」。

「檢視記錄」按鈕會顯示所選作業的詳細記錄。

## <span id="page-11-0"></span>取消**SQL**資源還原作業

您可以取消佇列中的還原工作。

您應以SnapCenter 「管理員」或「工作擁有者」身分登入、以取消還原作業。

關於這項工作

- 您可以從「監控」頁面或「活動」窗格取消佇列中的還原作業。
- 您無法取消執行中的還原作業。
- 您可以使用SnapCenter RESPE GUI、PowerShell Cmdlet或CLI命令來取消佇列中的還原作業。
- 對於無法取消的還原作業、\*取消工作\*按鈕會停用。
- 如果您在建立角色時、選取\*此角色的所有成員都可以在「使用者\群組」頁面的其他成員物件\*上查看及操 作、您可以在使用該角色時取消其他成員的佇列還原作業。

#### 步驟

執行下列其中一項動作:

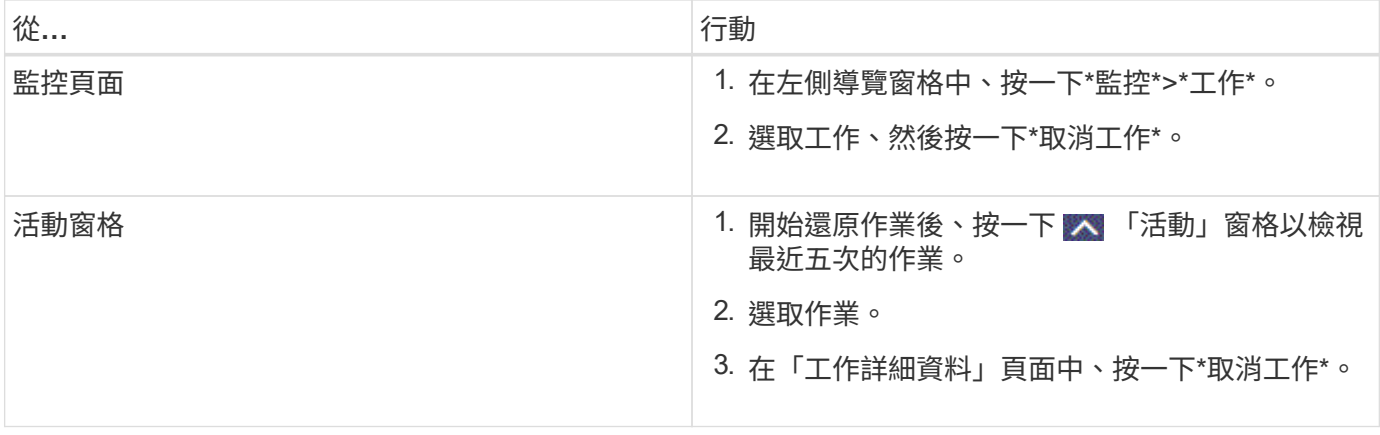

### 版權資訊

Copyright © 2024 NetApp, Inc. 版權所有。台灣印製。非經版權所有人事先書面同意,不得將本受版權保護文件 的任何部分以任何形式或任何方法(圖形、電子或機械)重製,包括影印、錄影、錄音或儲存至電子檢索系統 中。

由 NetApp 版權資料衍伸之軟體必須遵守下列授權和免責聲明:

此軟體以 NETAPP「原樣」提供,不含任何明示或暗示的擔保,包括但不限於有關適售性或特定目的適用性之 擔保,特此聲明。於任何情況下,就任何已造成或基於任何理論上責任之直接性、間接性、附隨性、特殊性、懲 罰性或衍生性損害(包括但不限於替代商品或服務之採購;使用、資料或利潤上的損失;或企業營運中斷),無 論是在使用此軟體時以任何方式所產生的契約、嚴格責任或侵權行為(包括疏忽或其他)等方面,NetApp 概不 負責,即使已被告知有前述損害存在之可能性亦然。

NetApp 保留隨時變更本文所述之任何產品的權利,恕不另行通知。NetApp 不承擔因使用本文所述之產品而產 生的責任或義務,除非明確經過 NetApp 書面同意。使用或購買此產品並不會在依據任何專利權、商標權或任何 其他 NetApp 智慧財產權的情況下轉讓授權。

本手冊所述之產品受到一項(含)以上的美國專利、國外專利或申請中專利所保障。

有限權利說明:政府機關的使用、複製或公開揭露須受 DFARS 252.227-7013(2014 年 2 月)和 FAR 52.227-19(2007 年 12 月)中的「技術資料權利 - 非商業項目」條款 (b)(3) 小段所述之限制。

此處所含屬於商業產品和 / 或商業服務(如 FAR 2.101 所定義)的資料均為 NetApp, Inc. 所有。根據本協議提 供的所有 NetApp 技術資料和電腦軟體皆屬於商業性質,並且完全由私人出資開發。 美國政府對於該資料具有 非專屬、非轉讓、非轉授權、全球性、有限且不可撤銷的使用權限,僅限於美國政府為傳輸此資料所訂合約所允 許之範圍,並基於履行該合約之目的方可使用。除非本文另有規定,否則未經 NetApp Inc. 事前書面許可,不得 逕行使用、揭露、重製、修改、履行或展示該資料。美國政府授予國防部之許可權利,僅適用於 DFARS 條款 252.227-7015(b) (2014年2月) 所述權利。

商標資訊

NETAPP、NETAPP 標誌及 <http://www.netapp.com/TM> 所列之標章均為 NetApp, Inc. 的商標。文中所涉及的所 有其他公司或產品名稱,均為其各自所有者的商標,不得侵犯。